[Open]

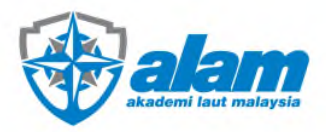

# USER MANUAL STUDENT PORTAL AKADEMI LAUT MALAYSIA

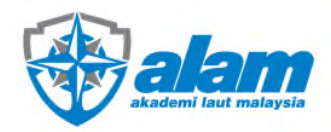

### TABLE OF CONTENT

## PROCEDURE

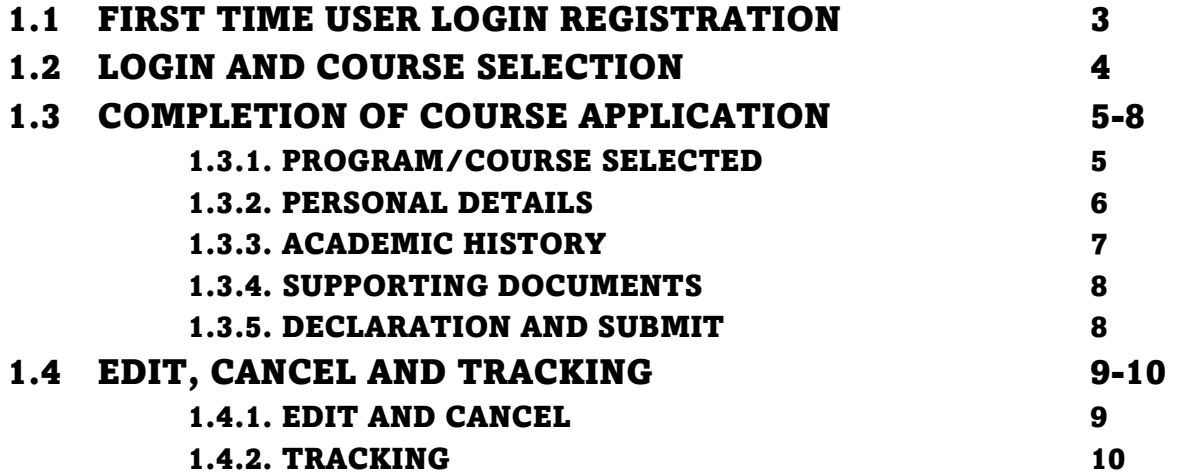

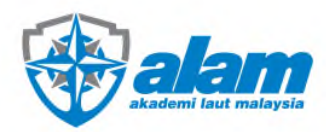

1

#### 1. PROCEDURE 1.1. FIRST TIME USER LOGIN REGISTRATION studentportal.alam.edu.my/ap 0951430::: P101 INS KEY: &tz Your Email Address Welcome to ALAM's Online Course Booking & Student Welcome to ALAM's Chilne Course Booking & Student<br>portal. For applicant who ever attend course in ALAM<br>since 2013, kindly advise that your login ID already<br>registered with ALAM. Kindly click: Frorgot Password link<br>and foll **Register Now** Password Login 1 Forgot ID or Password 'Register Now' button.

### STEP 1:

- 1. Student portal can accessed through https://studentportal.alam.edu.my.
- 2. **FOR FIRST TIME USER** please click **"Register Now"**.

*\*If you have register before, proceed to LOGIN using registered email and password.* 

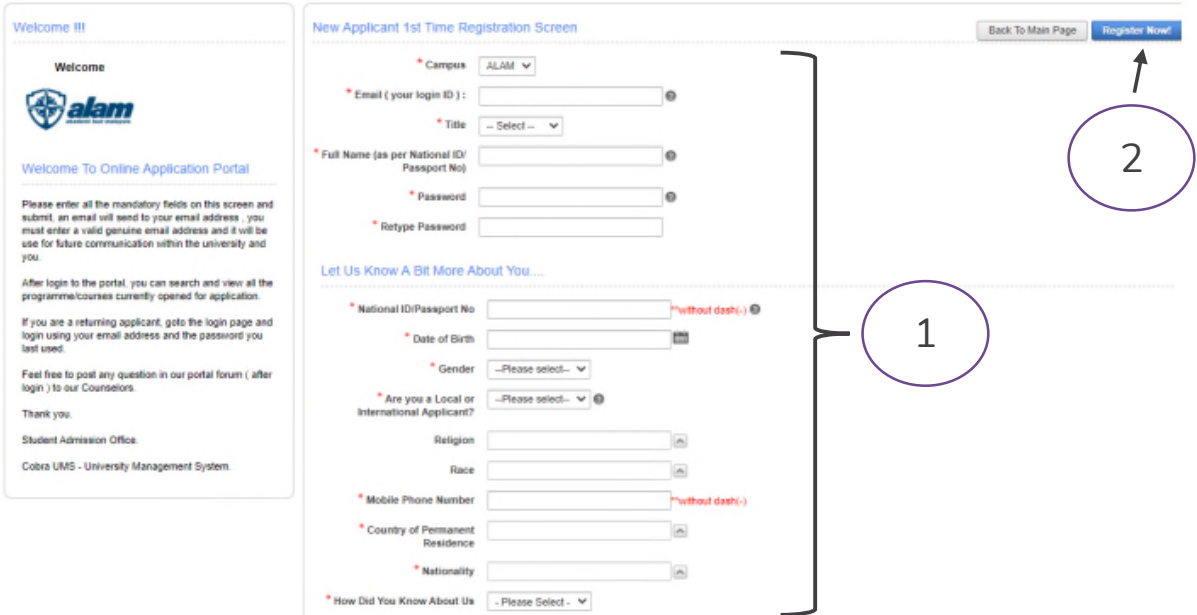

### STEP 2:

- 1. Fill up the **"New Applicant 1st Form Registration" form**. Complete **ALL** fields including **mandatory** fields with (\*) symbol.
- 2. Click **"Register Now"** and system will prompt **"Your registration is successful".**

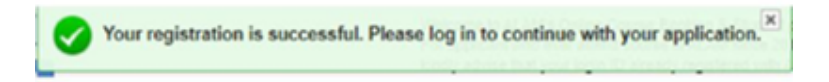

*\*If an error occurs, make sure the information is correct and ALL MANDATORY FIELD are completed.*

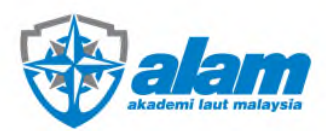

#### 1.2. LOGIN AND COURSE SELECTION

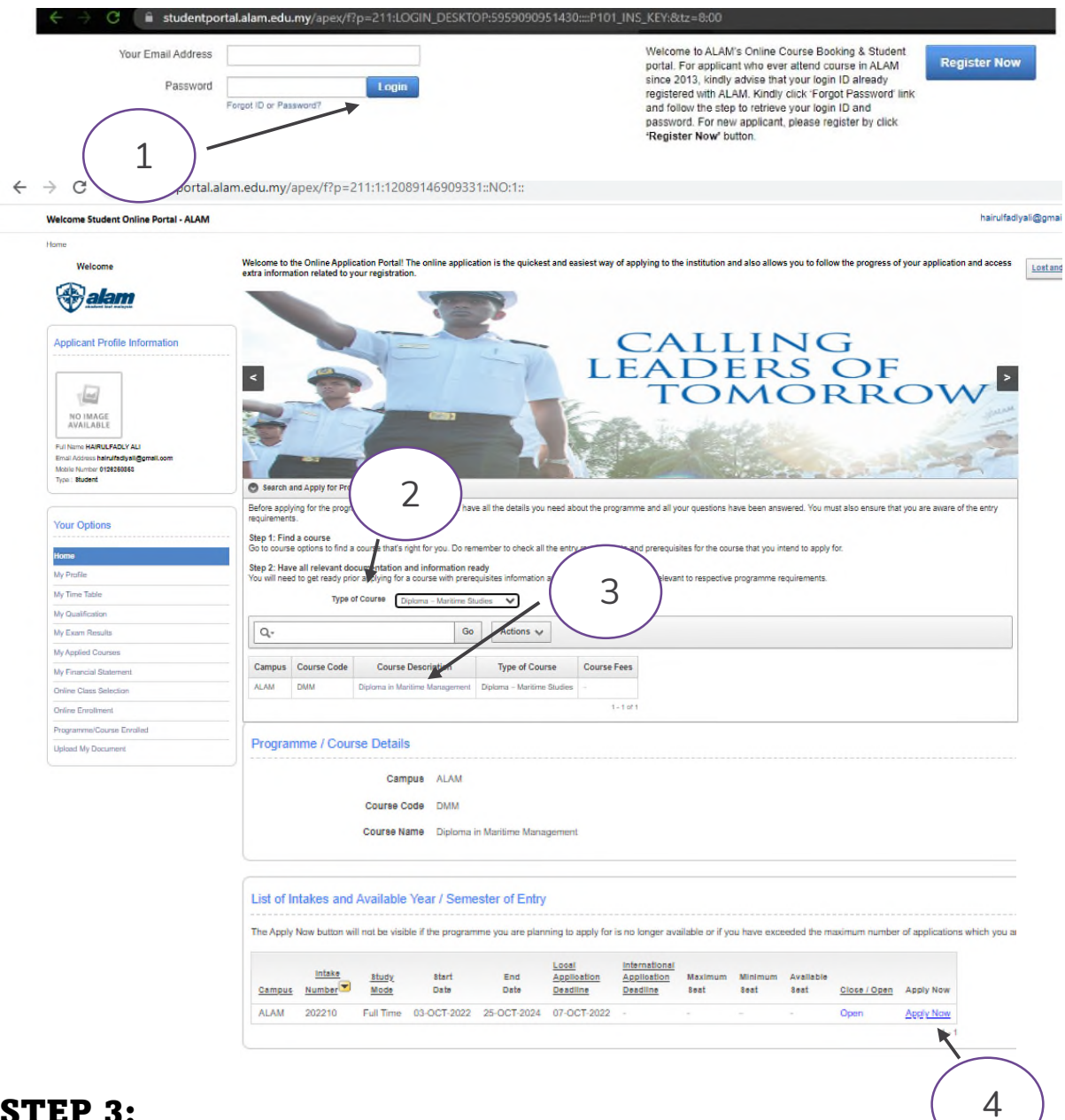

### STEP 3:

- 1. Please proceed with **login** to continue with your application.
- 2. Click on **type of course** and select the course.
- 3. Click on **Course Description** (highlighted in blue).
- 4. Click on **Apply Now** to proceed with application.

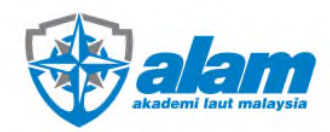

#### 1.3. COMPLETION OF COURSE APPLICATION 1.3.1. PROGRAM/COURSE SELECTED

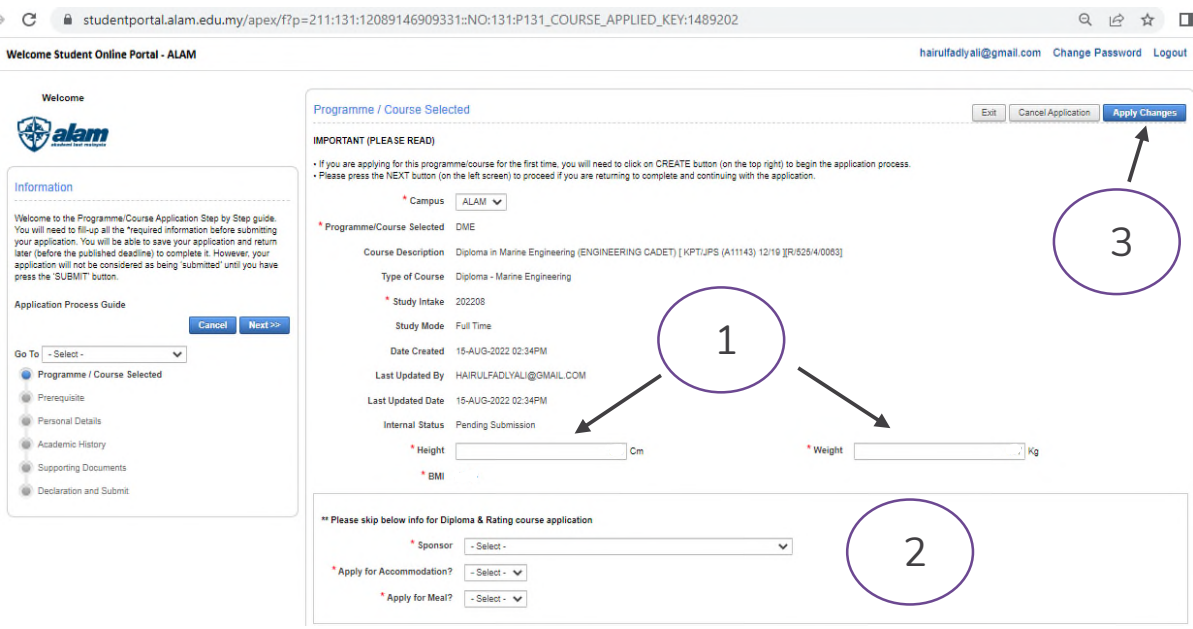

### STEP 4:

- 1. Please fill up the mandatory fields (weight and height). *For diploma and ratings*  applicant, please SKIP $(\begin{array}{c} _2 \end{array})$  section.
- 2. Once completed No.1, click on **APPLY CHANGES.**

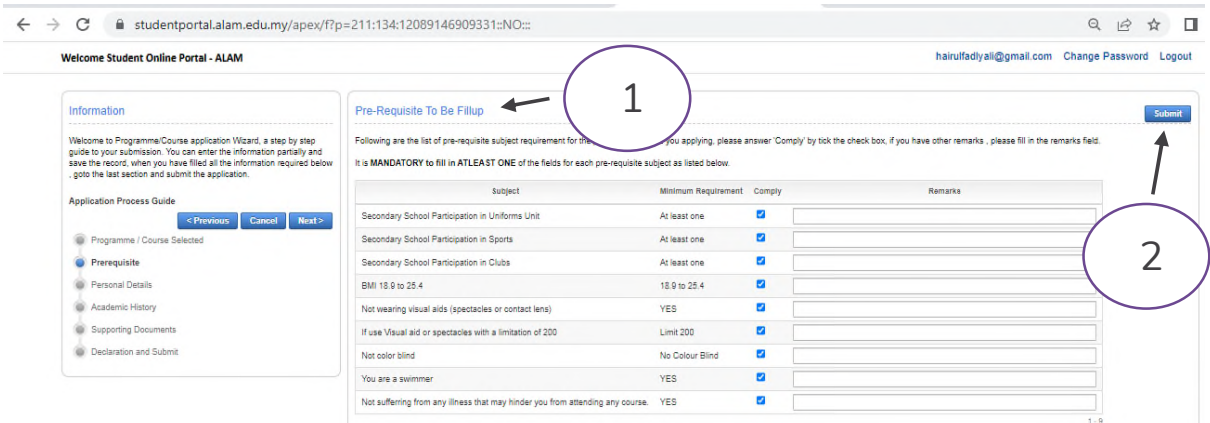

1. Complete and comply the pre-requisite section and click **submit.**

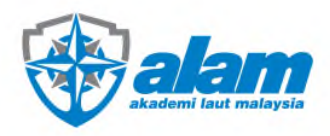

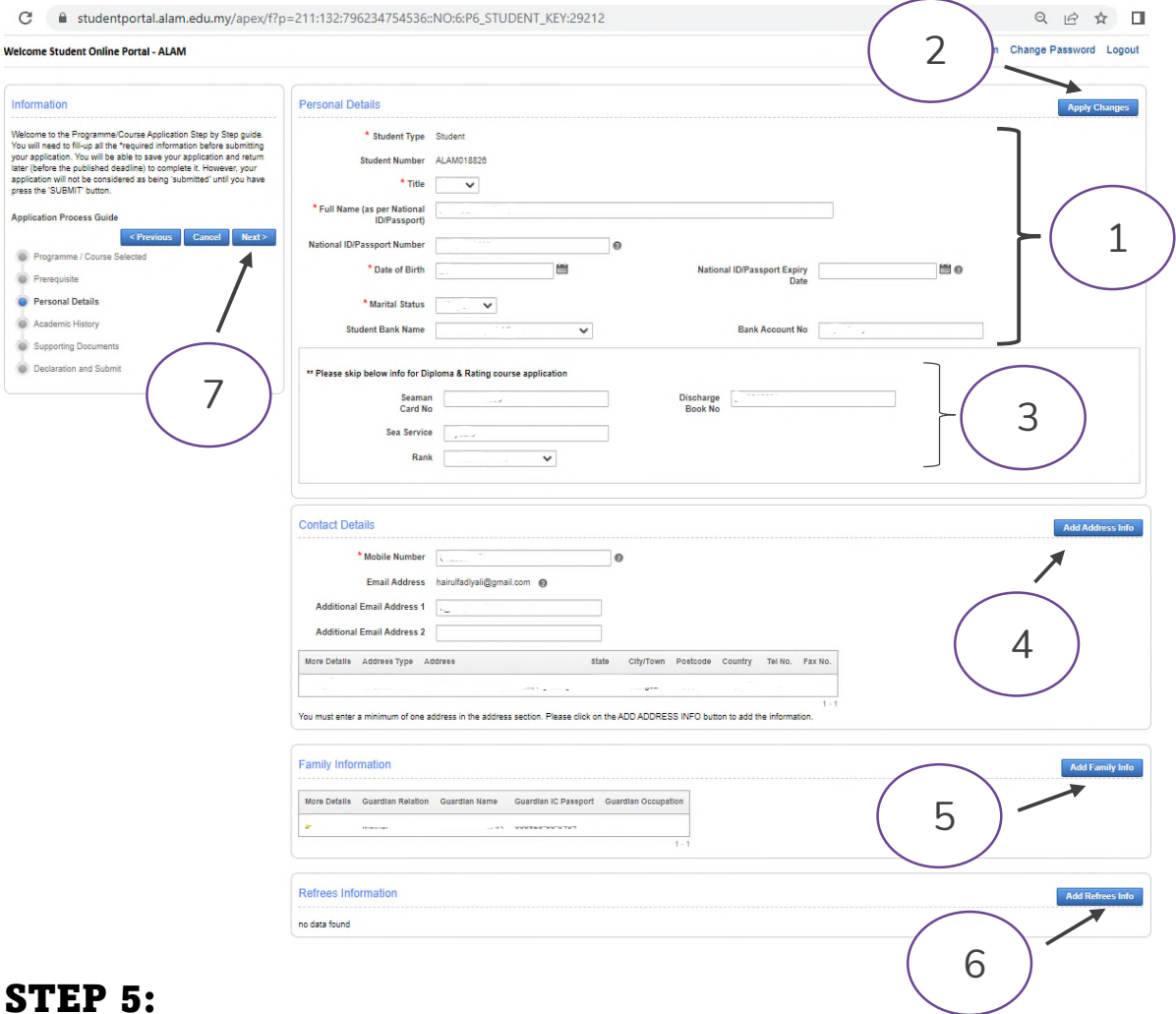

#### 1.3.2. PERSONAL DETAILS

- 1. Please fill up information for **Personal Details** then Click on **Apply Changes.** *For*  diploma and ratings applicant, please SKIP $(\begin{array}{c} {\bf | \ 3\end{array})$  section.
- 2. Please fill up information for **Contact Details and Family information** by clicking **Add Address Info and Add Family Info.** Once each section is done, click on **Create** and proceed to next section. *Required 2 person family/guardian information.*
- 3. Please **IGNORE and SKIP** $\left( \begin{array}{c} 6 \end{array} \right)$  if it is not relevant.
- 4. Once completed this section, click on **Next** to proceed on **Academic History.**

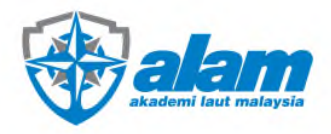

#### 1.3.3. ACADEMIC HISTORY

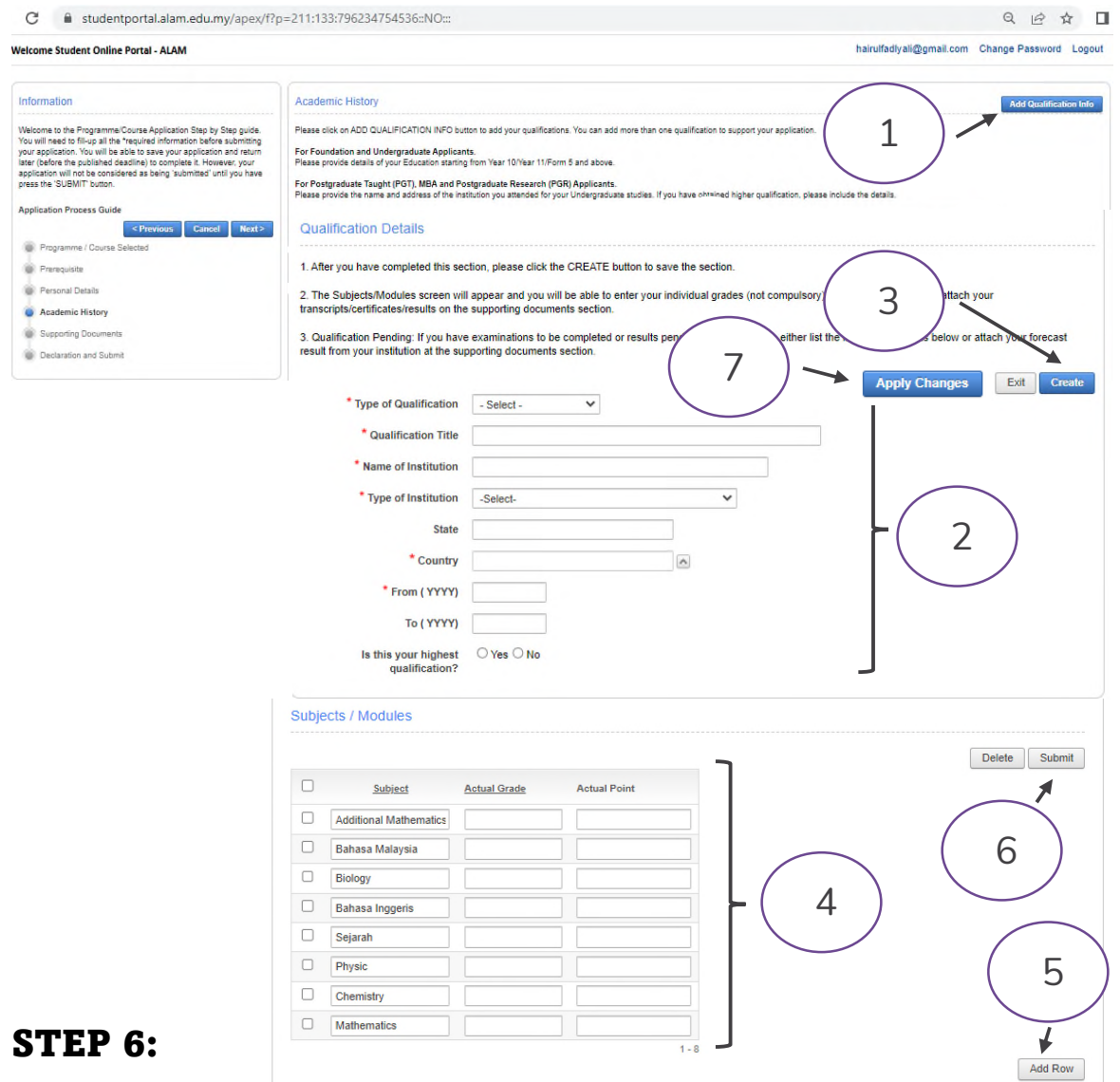

- 1. Please click on **Add qualification info** and qualification details screen will appear.
- 2. Continue to complete the qualification details and click on **CREATE.** *\*For Qualification Title, please type your SPM stream. (e.g., Science Stream).*
- 3. Proceed with filling up the subjects' grades and click on **SUBMIT**.
- 4. Click on **APPLY CHANGES** to complete this section.

*\*Note, ALL subjects and grades must be key in EXACTLY SAME AS ACTUAL*  **SPM result.** If the subject is not relevant, please type **NA. ADD ROW** if the subject is not listed in the column.

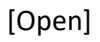

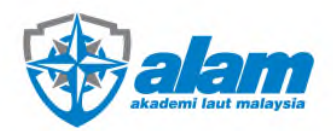

#### 1.3.4. SUPPORTING DOCUMENTS

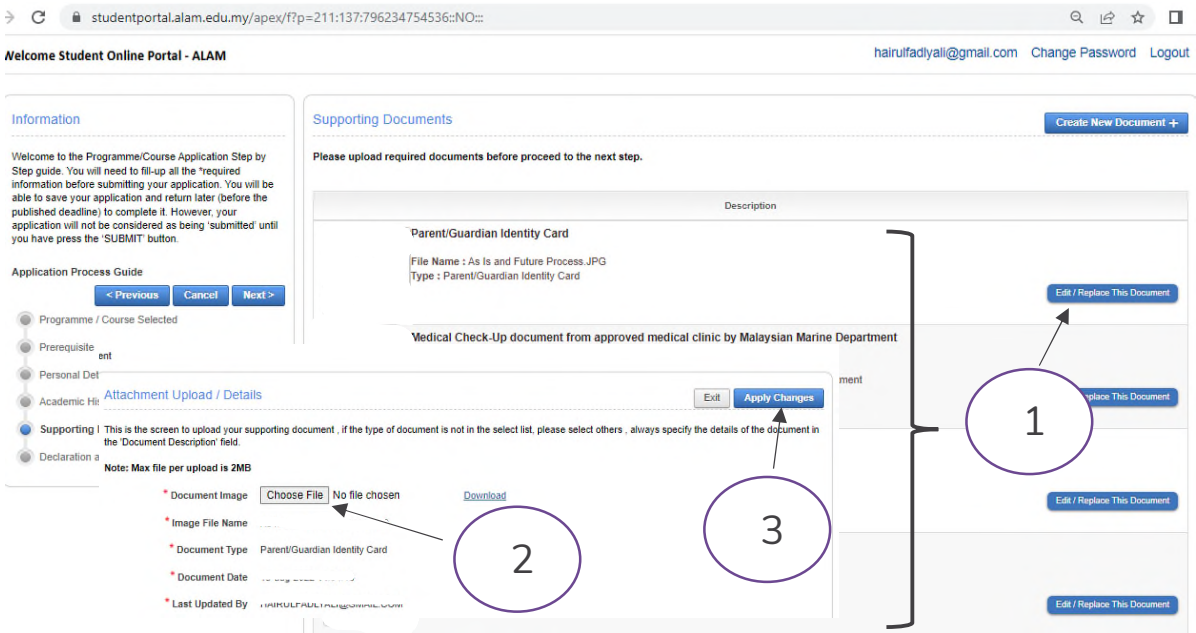

### STEP 7:

- 1. Click on **Edit/Replace The Document** and attachment upload screen will appear. Click on to **choose file** to upload. Once done, click on **Apply Changes.**
- 2. Click on **Create New Document** if file description is not available at Supporting Documents screen. Choose the most suitable \**document type* that is available to complete the uploading process. Click on **Create** to finish uploading.

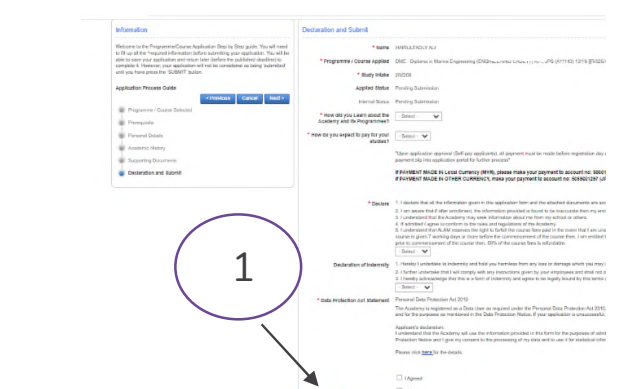

#### 1.3.5. DECLARATION AND SUBMIT

#### STEP 8:

1. Complete the declaration and submit section. Once done click on **Submit.** *The application is only completed upon click on submit button.*

*\*If an error occurs, make sure ALL MANDATORY FIELD are completed.* 

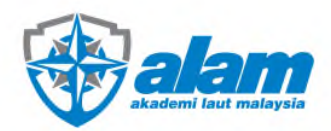

#### 1.4. EDIT, CANCEL AND TRACKING

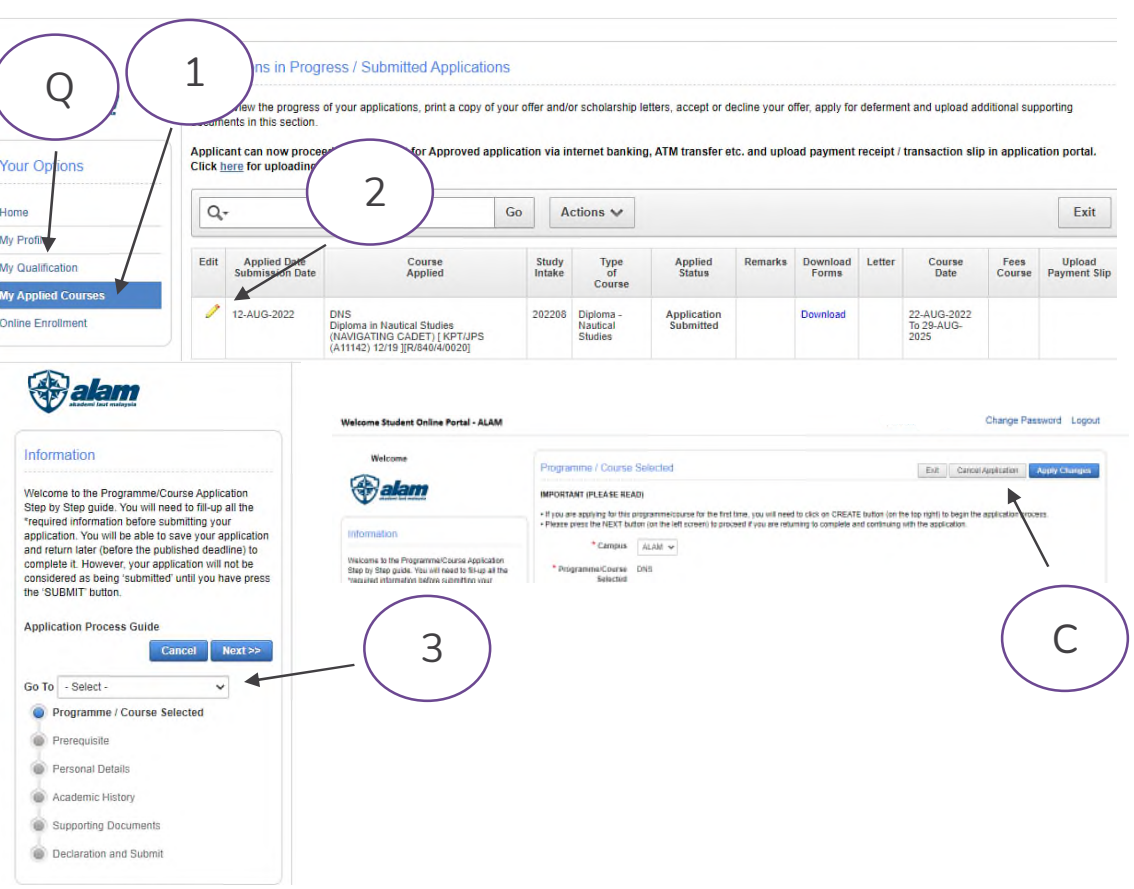

### 1.4.1. EDIT AND CANCEL

### STEP 1:

- 1. To correct, change, amend, or cancel application, click on **My Applied Course** and click on to view or edit course application*.*
- 2. Click on **Go To** and select the section to view or edit. Click on **Apply Changes**  every time each section is edited.
- 3. To CANCEL COURSE APPLICATION, click on Cancel Application (  $\subset$  ).
- 4. To edit and cancel qualification details, click on  $\left( \begin{array}{c} \circ \end{array} \right)$  to view, edit or cancel your qualification details. Click on for that qualification details. For editing, follow STEP 6. To cancel, click on **DELETE**.

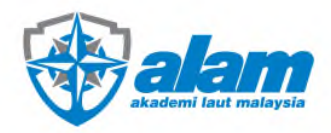

1.4.2. TRACKING

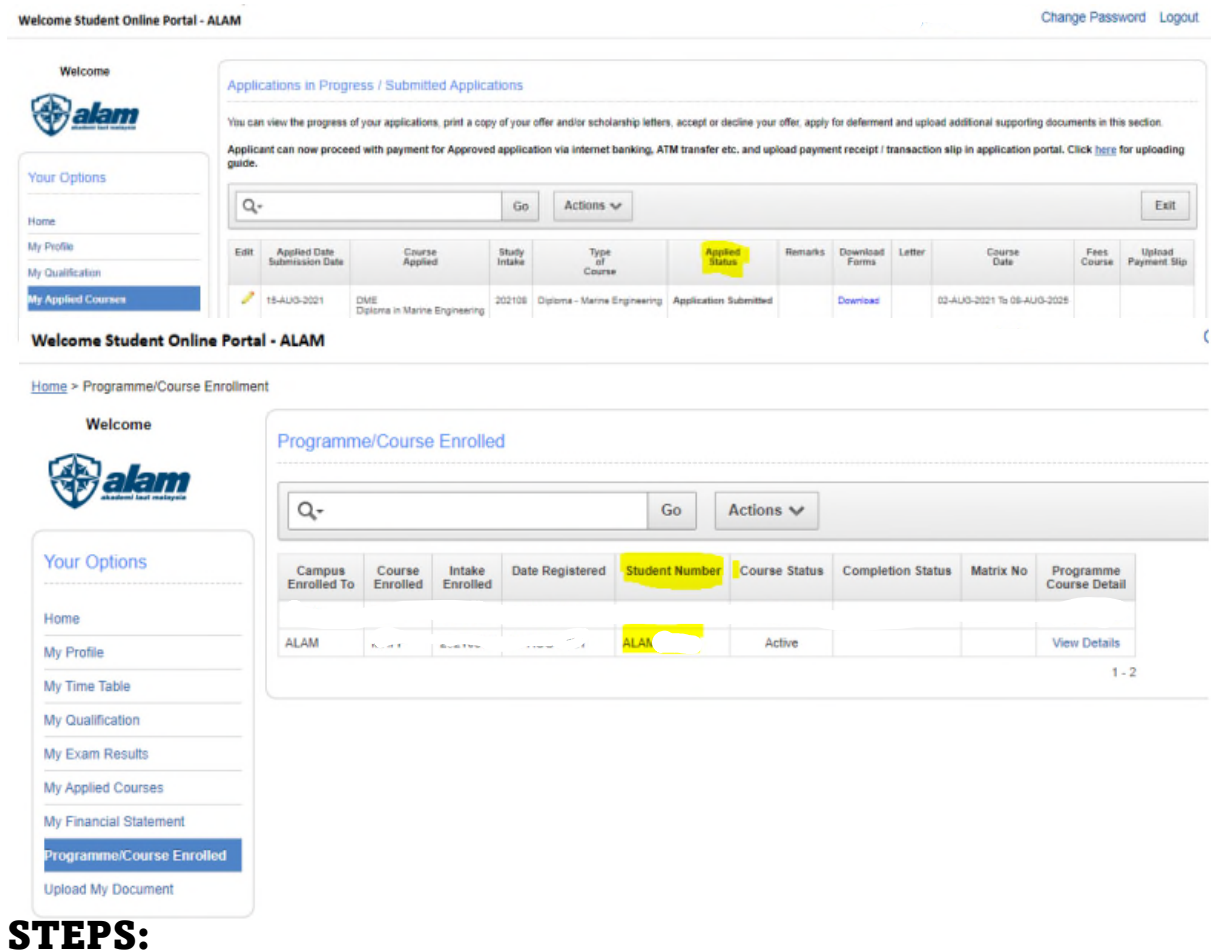

- 1. To track on course application process, **Click on My Applied Status.** Latest status will appear under Applied Status.
- 2. Once course application is successfully enrolled, click on **Programme/Course Enrolled** to view student number and details.